### **Лекция 7. Управление новой командой в MS Teams**

### 7.1. Знакомство с интерфейсом команды

В предыдущей лекции было описано, как видит команду ее участник. Но при создании новой команды вы автоматически становитесь ее владельцем, и для вас открывается намного больше возможностей.

Чтобы начать работу перейдем в раздел «Команды» и в списке ваших команд найдем ту, которую создали на прошлом занятии. Обратите внимание, в писке дополнительных параметров появились новые пункты (рис. 7.1.1). Теперь щелкнем на команду ЛКМ и начнем знакомство с ее интерфейсом.

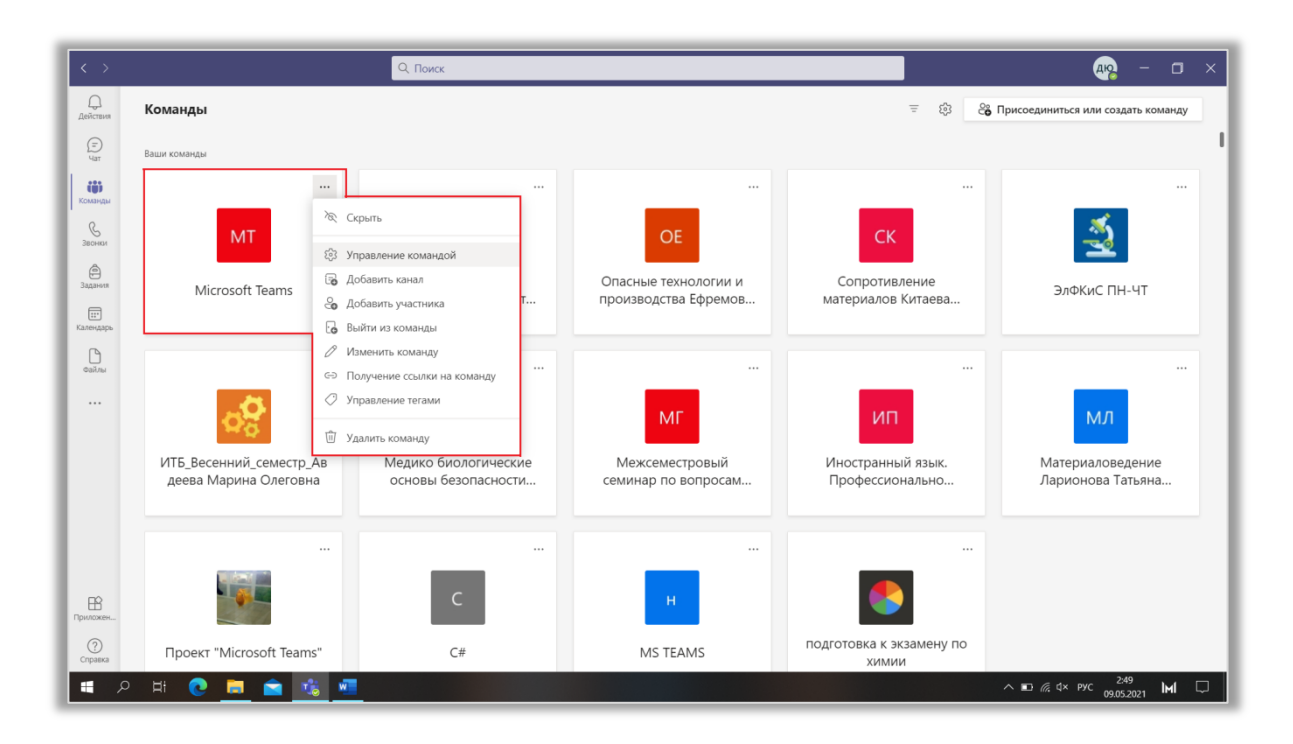

Рис. 7.1.1 Новая команда.

Слева находится список каналов, а также информация о команде. Нажав знак «…», расположенный справа от имени команды или канала, вы откроете меню дополнительных параметров (рис. 7.1.2, рис. 7.1.3). Многие действия, представленные в этих списках, будут описаны более подробно в следующих пунктах лекции.

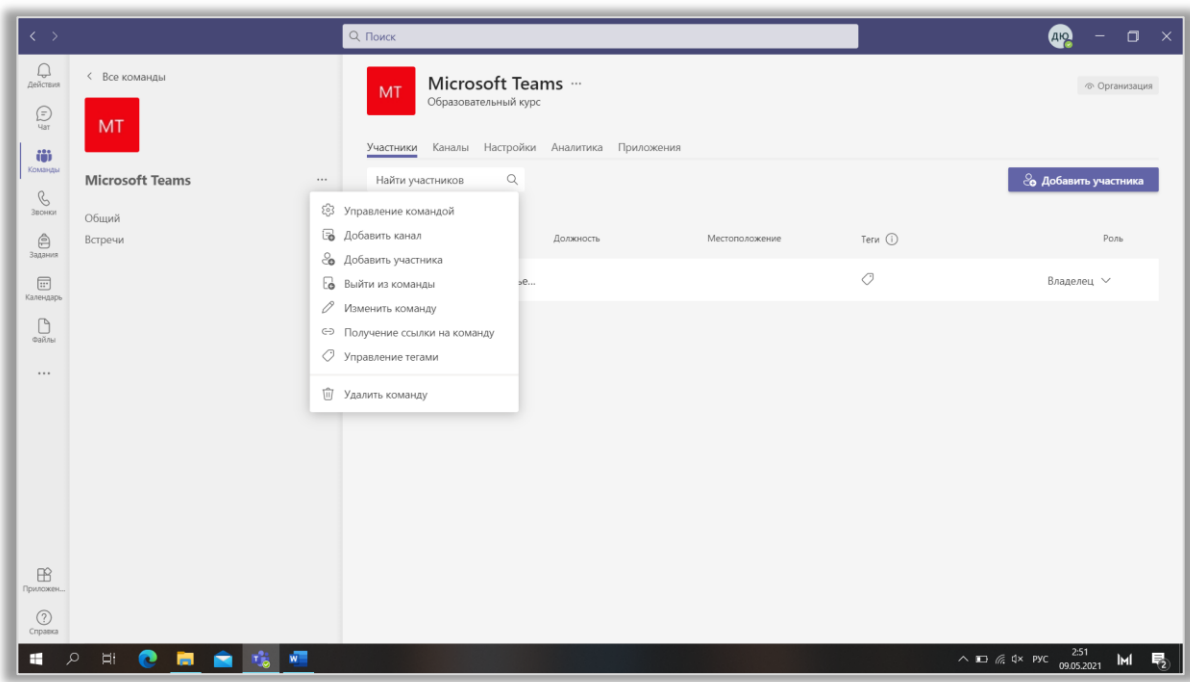

Рис. 7.1.2 Параметры команды.

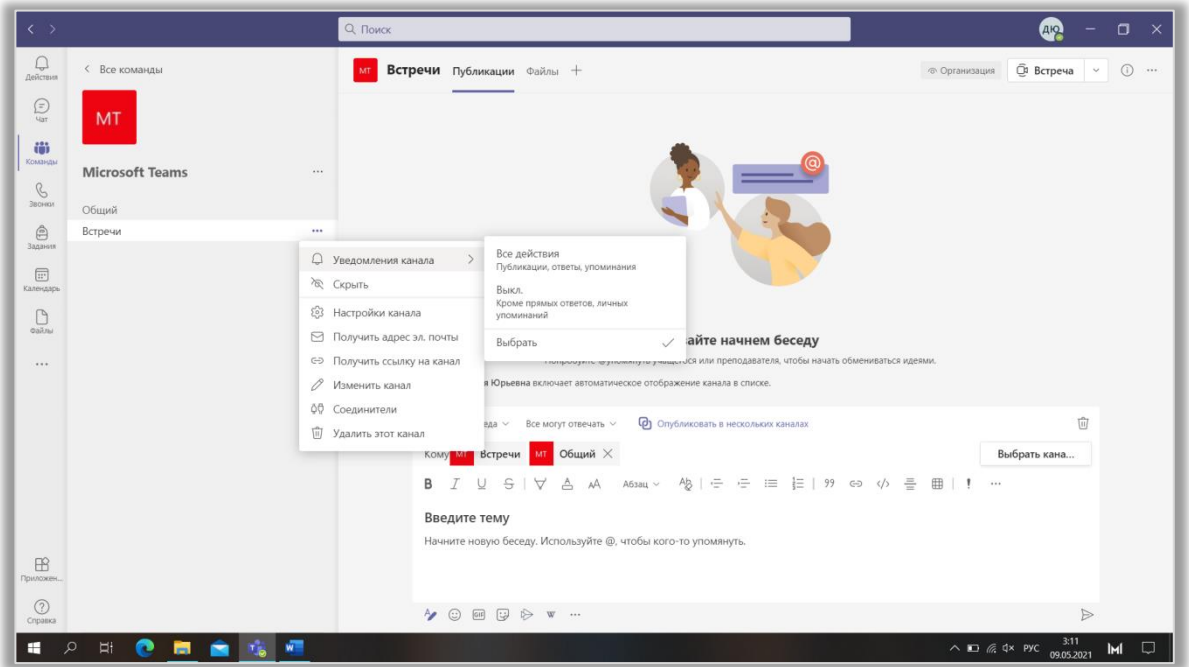

Рис. 7.1.3 Параметры канала.

В правой части экрана отображается информация о каналах, их содержимое и т.д. Вверху окна расположены различные вкладки. Так во вкладке «Публикации» содержится список бесед, в которых участники команды обмениваются сообщениями, файлами, а также проводят собрания. Чтобы написать со-

общение нажмите кнопку «Новая беседа». Появится строка ввода, со всеми функциями, описанными в лекции «Чаты в MS Teams». Кроме того, вы можете выбрать тип отправки («Новая беседа» или «Объявление») (рис. 7.1.4), указать, кто может отвечать на ваше сообщение (рис. 7.1.5), или опубликовать беседу в нескольких каналах (рис. 7.1.6).

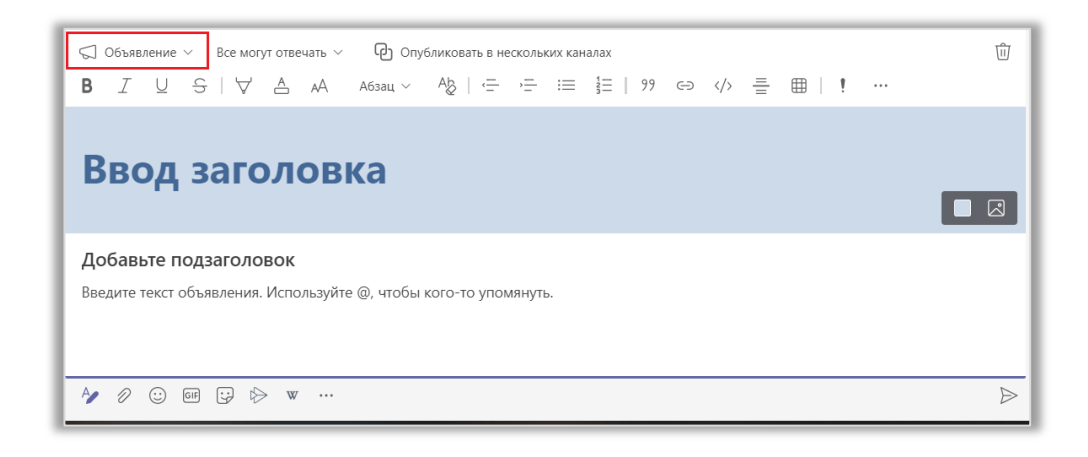

Рис. 7.1.4 Создание объявления.

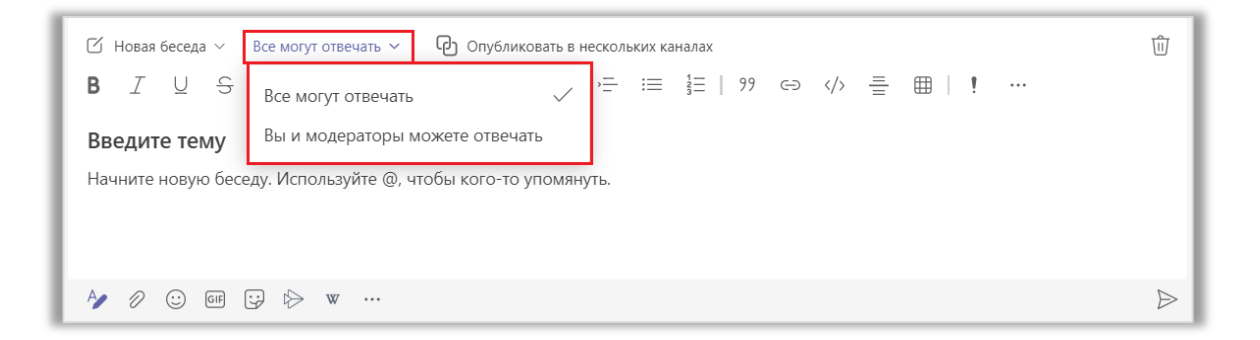

Рис. 7.1.5 Кто может отвечать.

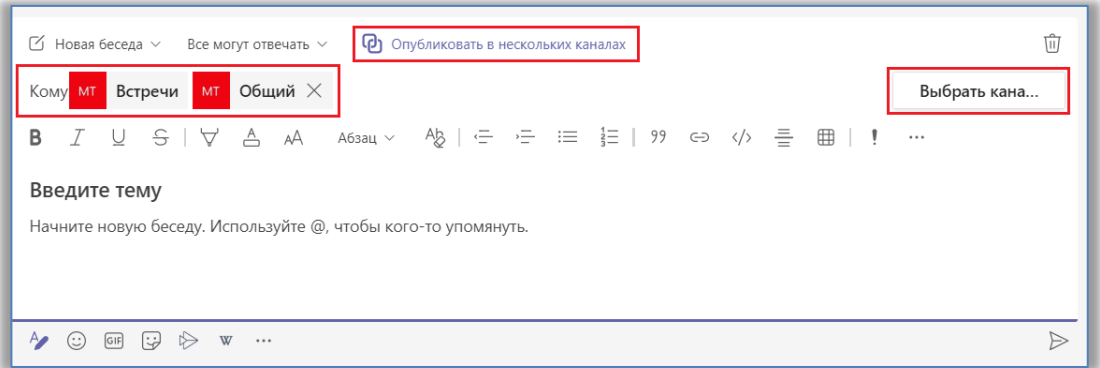

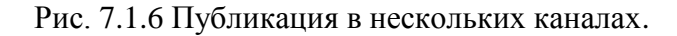

Во вкладке «Файлы» содержатся все документы, используемые в команде. Здесь вы можете создавать папки и новые файлы либо загружать их с компьютера, копировать ссылки на них и скачивать. Также во вкладке есть функции «Добавить облачное хранилище» и «Открыть в SharePoint» – приложении, предназначенном для совместной работы с документами (рис. 7.1.7).

| $\langle \cdot \rangle$ $>$                      |                                    | $Q$ Поиск                                                                                             | 40 <sup>2</sup><br>$\Box$ $\times$<br>÷.                                                 |  |  |  |  |  |
|--------------------------------------------------|------------------------------------|----------------------------------------------------------------------------------------------------|------------------------------------------------------------------------------------------|--|--|--|--|--|
| $\bigoplus_{\text{Defic terms}}$                 | < Все команды                      | Встречи Публикации Файлы +<br>MT.                                                                     | <b>Ф Встреча</b> ><br>ZС                                                                 |  |  |  |  |  |
| $\bigoplus_{\mathsf{Y}\mid\mathsf{S}\mathsf{T}}$ | <b>MT</b>                          | ■ Открыть ∨<br>□ Сделать вкладкой<br><b>• Копировать ссылку</b><br>$\perp$ Скачать<br>$\sim$          | × Выбрано элементов: 1<br>≡ Все документы ∨                                              |  |  |  |  |  |
| 崙<br>Команды                                     |                                    | Встречи                                                                                               |                                                                                          |  |  |  |  |  |
| $\mathcal{C}$                                    | <b>Microsoft Teams</b><br>$\cdots$ | Имя $\vee$<br>n.<br>Кем изменено $\smallsmile$<br>Изменено $\smallsmile$                              |                                                                                          |  |  |  |  |  |
| Звонки                                           | Общий                              | a P<br>$\odot$<br>лекция 2. досх<br>пятница в 16:05<br>Денисенко Дарья<br>$\alpha \rightarrow \infty$ |                                                                                          |  |  |  |  |  |
| $\hat{\mathfrak{S}}$<br>Задания                  | Встречи                            | œ.<br>лекция 3. осх<br>пятница в 16:05<br>Денисенко Дарья                                             |                                                                                          |  |  |  |  |  |
| $\boxed{::}$<br>Календарь                        |                                    | œ.<br>лекция 4. досх<br>Денисенко Дарья<br>пятница в 16:05                                            |                                                                                          |  |  |  |  |  |
| $\Box$<br><b>OGHAM</b>                           |                                    | d.<br>лекция 5. досх<br>Денисенко Дарья<br>пятница в 16:05                                            |                                                                                          |  |  |  |  |  |
|                                                  |                                    | d.<br>лекция 6. досх<br>Денисенко Дарья<br>пятница в 16:05                                            |                                                                                          |  |  |  |  |  |
|                                                  |                                    | d.<br>лекция 7. досх<br>пятница в 16:05<br>Денисенко Дарья                                            |                                                                                          |  |  |  |  |  |
|                                                  |                                    | को<br>лекция 8. досх<br>Денисенко Дарья<br>пятница в 16:05                                            |                                                                                          |  |  |  |  |  |
|                                                  |                                    | a.<br>лекция 9. досх<br>пятница в 16:05<br>Денисенко Дарья                                            |                                                                                          |  |  |  |  |  |
|                                                  |                                    |                                                                                                    |                                                                                          |  |  |  |  |  |
|                                                  |                                    |                                                                                                    |                                                                                          |  |  |  |  |  |
| $\mathbb{B}$                                     |                                    |                                                                                                    |                                                                                          |  |  |  |  |  |
| Приложен                                         |                                    |                                                                                                    |                                                                                          |  |  |  |  |  |
| $\odot$<br>Cripatica                             |                                    |                                                                                                    |                                                                                          |  |  |  |  |  |
| $\mathcal{L}$<br>н                               | 2 開窗 临<br>WIR<br>H                 |                                                                                                    | $\wedge$ <b>III</b> $\%$ $4 \times$ PYC $\frac{309}{09.05.2021}$<br>$\Box$<br><b>IMI</b> |  |  |  |  |  |

Рис. 7.1.7 Вкладка «Файлы».

Чтобы настроить отображение файлов в списке нажмите на кнопку «Все документы», расположенную в правой верхней части окна, и выберите тип представления: список, сокращенный список или плитки. Также вы можете самостоятельно настроить тип представления с помощью функций «Сохранить текущее представление как» и «Изменить текущее представление» (рис. 7.1.8).

| $\langle \rangle$                                |                                   |                                   | О, Поиск                                  |                                   |                                   |                                   |                                                       | 4P<br>$\Box$<br>$\mathsf{x}$<br>- |
|--------------------------------------------------|-----------------------------------|-----------------------------------|-------------------------------------------|-----------------------------------|-----------------------------------|-----------------------------------|-------------------------------------------------------|-----------------------------------|
| $\bigcup_{\text{Aeñctibus}}$                     | n<br>Файлы                        |                                   |                                           |                                   |                                   |                                   |                                                       | $\pi^{\mathbb{K}}$ $\mathbb{C}$   |
| $\bigoplus_{\mathsf{Y}\mid\mathsf{S}\mathsf{T}}$ | $+$ Создать $\vee$                | $\bar{\uparrow}$ Отправить $\vee$ | <b>© Копировать ссылку</b><br>$L$ Скачать | + Добавить облачное хранилище     | ® Открыть в SharePoint            |                                   |                                                       | ⊞ Все документы ∨                 |
| 帶<br>Команды                                     | Встречи                           |                                   |                                           |                                   |                                   |                                   |                                                       |                                   |
| $\mathcal{C}$<br>Звонки                          |                                   |                                   | 2202<br><b>BASE</b>                       |                                   |                                   |                                   | wa ka                                                 |                                   |
| ê<br>Задания                                     |                                   |                                   | <b>Thursday</b>                           |                                   | print                             |                                   |                                                       |                                   |
| $\boxed{}$<br>Календарь                          | лекция 2. досх<br>пятница в 16:05 | лекция 3. досх<br>пятница в 16:05 | лекция 4. досх<br>пятница в 16:05         | лекция 5. досх<br>пятница в 16:05 | лекция 6. досх<br>пятница в 16:05 | лекция 7. docx<br>пятница в 16:05 | лекция 8. досх<br>пятница в 16:05                     |                                   |
| $\bigcup_{\text{Dohim}}$<br>                     | <b>Andrew</b><br>555555           |                                   |                                           |                                   |                                   |                                   |                                                       |                                   |
|                                                  | лекция 9. досх<br>пятница в 16:05 |                                   |                                           |                                   |                                   |                                   |                                                       |                                   |
|                                                  |                                   |                                   |                                           |                                   |                                   |                                   |                                                       |                                   |
| $\boxplus$<br>Приложен                           |                                   |                                   |                                           |                                   |                                   |                                   |                                                       |                                   |
| $\odot$<br>Справка                               |                                   |                                   |                                           |                                   |                                   |                                   |                                                       | $\mathbf{b}$                      |
| ÷                                                | Ħ<br>Q                            | 0.5.6<br>w.<br><b>TRA</b>         |                                           |                                   |                                   |                                   | $\wedge$ <b>i</b> (k dx Pyc $\frac{3.06}{09.05.2021}$ | $\Box$<br>M                       |

Рис. 7.1.8 Представление элементов плиткой.

Наконец, в списке вы можете видеть информацию о последнем изменении файла, и о пользователе, который его изменил. При нажатии на знак «…» откроется список действий, которые можно выполнить с файлом (рис. 7.1.9).

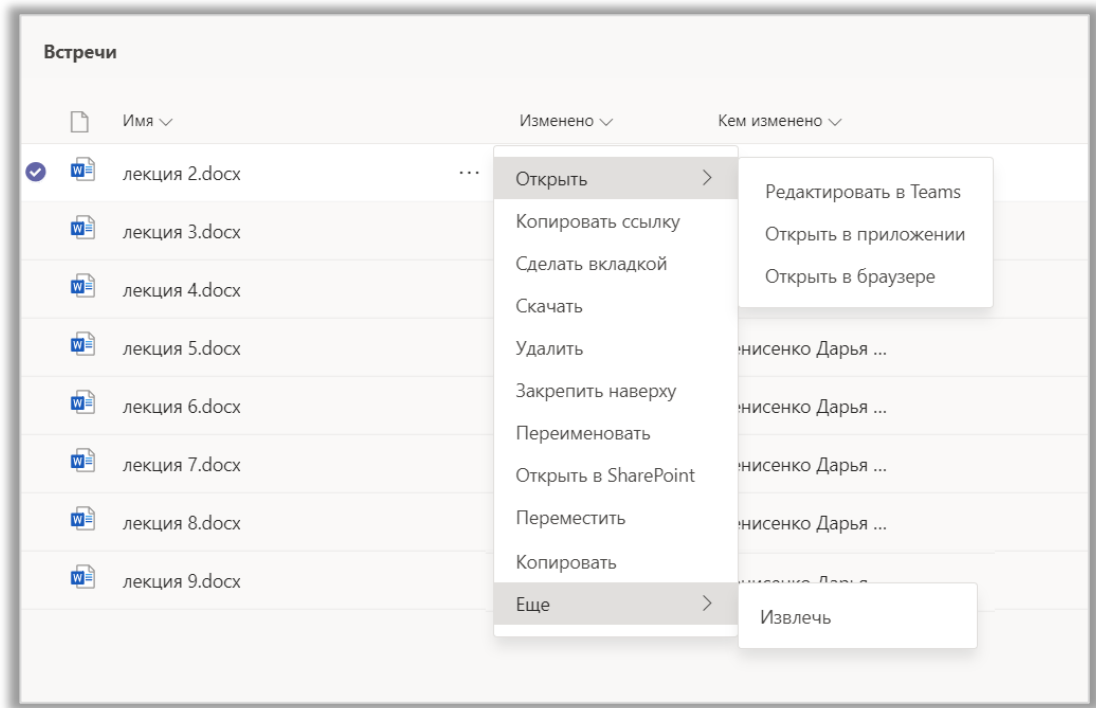

Чтобы создать новые вкладки нажмите на знак «+». Также на верхней панели находятся кнопки, позволяющие начать или запланировать собрание, просмотреть сведения о канале и открыть меню его дополнительных параметров при открытой вкладке «Публикации». При переходе во вкладку «Файлы» появятся кнопки «Развернуть вкладку» и «Перезагрузить».

### 7.2. Управление командой

Чтобы перейти к управлению командой щелкните ЛКМ на знак «…» рядом с ее названием и в открывшемся списке дополнительных параметров выберите «Управление командой» (рис. 7.2.1).

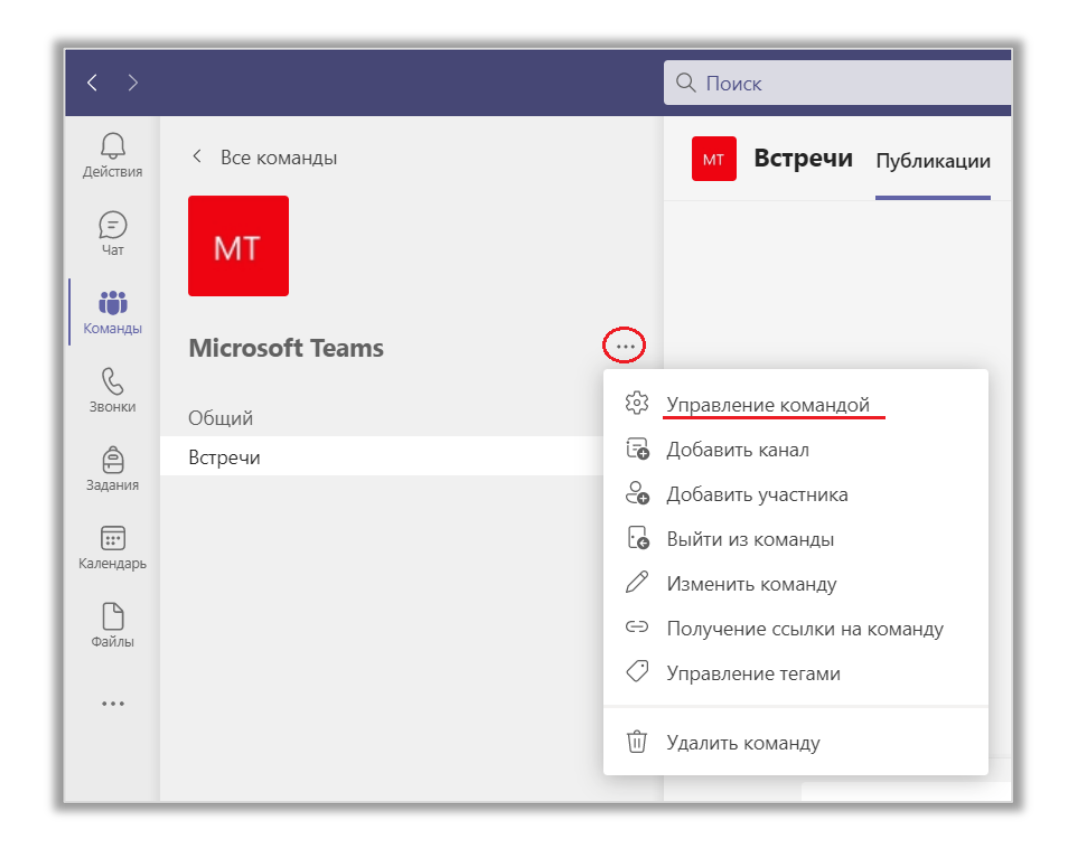

Рис. 7.2.1 Управление командой.

В верхней части окна вы можете видеть основную информацию о команде. Чтобы перейти к ее редактированию наведите курсор на аватар и щелкните на кнопку «Изменить аватар команды». Либо вы можете нажать на знак «…» справа от названия команды и в меню дополнительных параметров выбрать пункт «Изменить команду» (рис. 7.2.2).

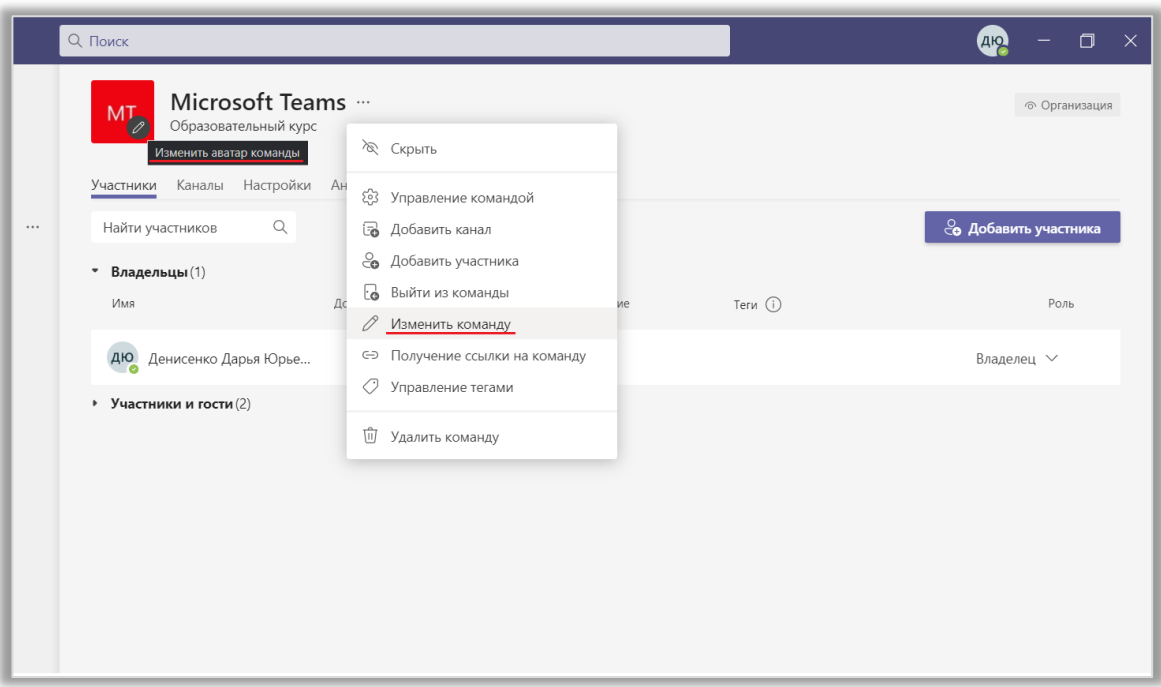

Рис. 7.2.2 Изменить команду.

В окне изменений сведений о команде можно отредактировать название и описание команды, настроить конфиденциальность, а также добавить аватар. В списке представлено большое количество ярких изображений, но если ни одно из них вам не подходит, вы можете загрузить аватар с компьютера. После внесения необходимых изменений нажмите кнопку «Обновить» (рис. 7.2.3).

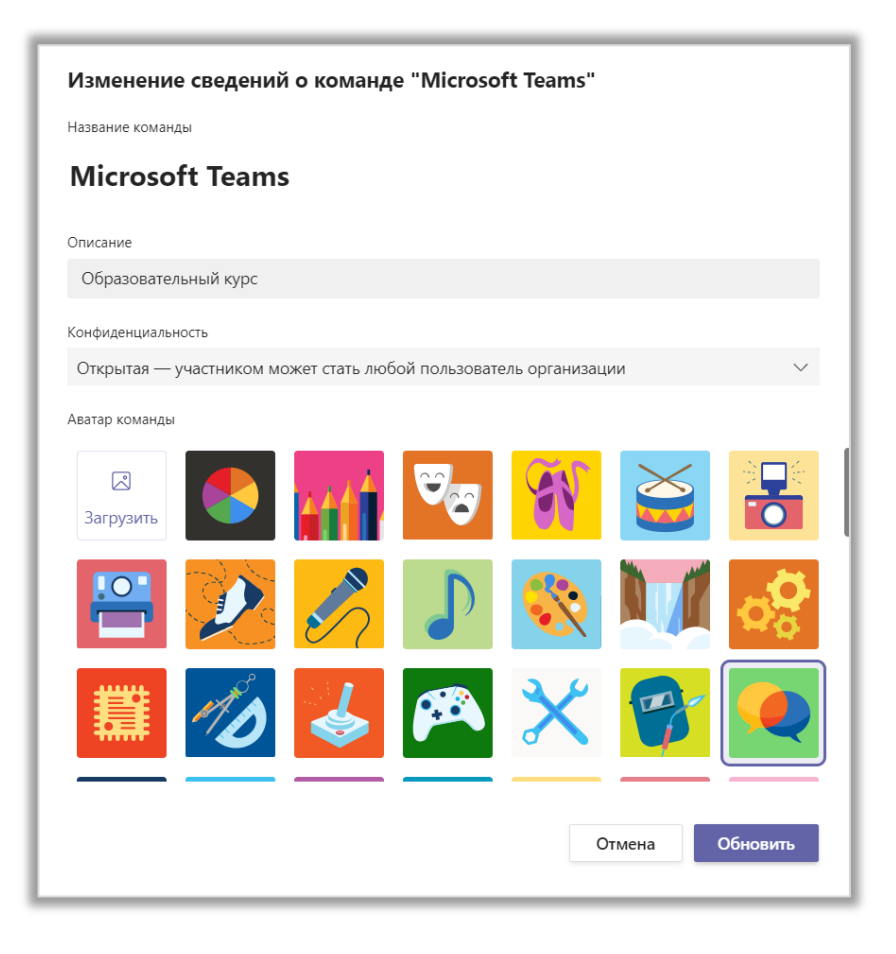

Рис. 7.2.3 Изменение сведений о команде.

Большое количество информации и настроек содержится во вкладках окна управления командой. Рассмотрим каждую из них.

# 7.3. Участники команды

Во вкладке «Участники» представлена информация о пользователе, его должности, местоположении, теге и роли в команде. Выделяют три вида ролей (рис. 7.3.1).

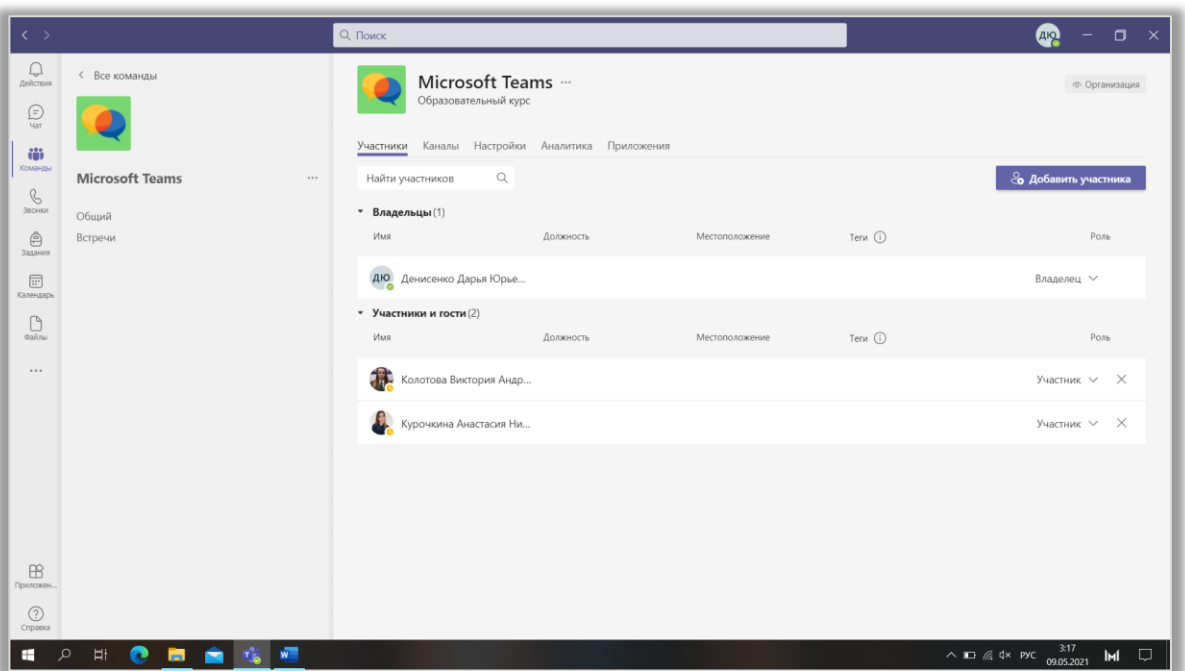

Рис. 7.3.1 Вкладка «Участники».

 Владельцы команды управляют определенными настройками для команды. Они добавляют и удаляют участников, добавляют гостей, меняют настройки команды и выполняют административные задачи. В команде может быть несколько владельцев.

 Участники – это люди в команде. Они общаются с другими членами команды в беседах. Они могут просматривать, добавлять и изменять файлы. Они также выполняют привычные задачи при совместной работе, разрешенные владельцами команд.

 Гости – это люди из-за пределов вашей организации, например партнеры или консультанты, которых приглашает владелец, чтобы присоединиться к команде. У гостей меньше возможностей, чем у участников команды или ее владельцев, но, тем не менее, им доступны некоторые действия.

В следующей таблице показаны возможности, доступные для каждой роли:

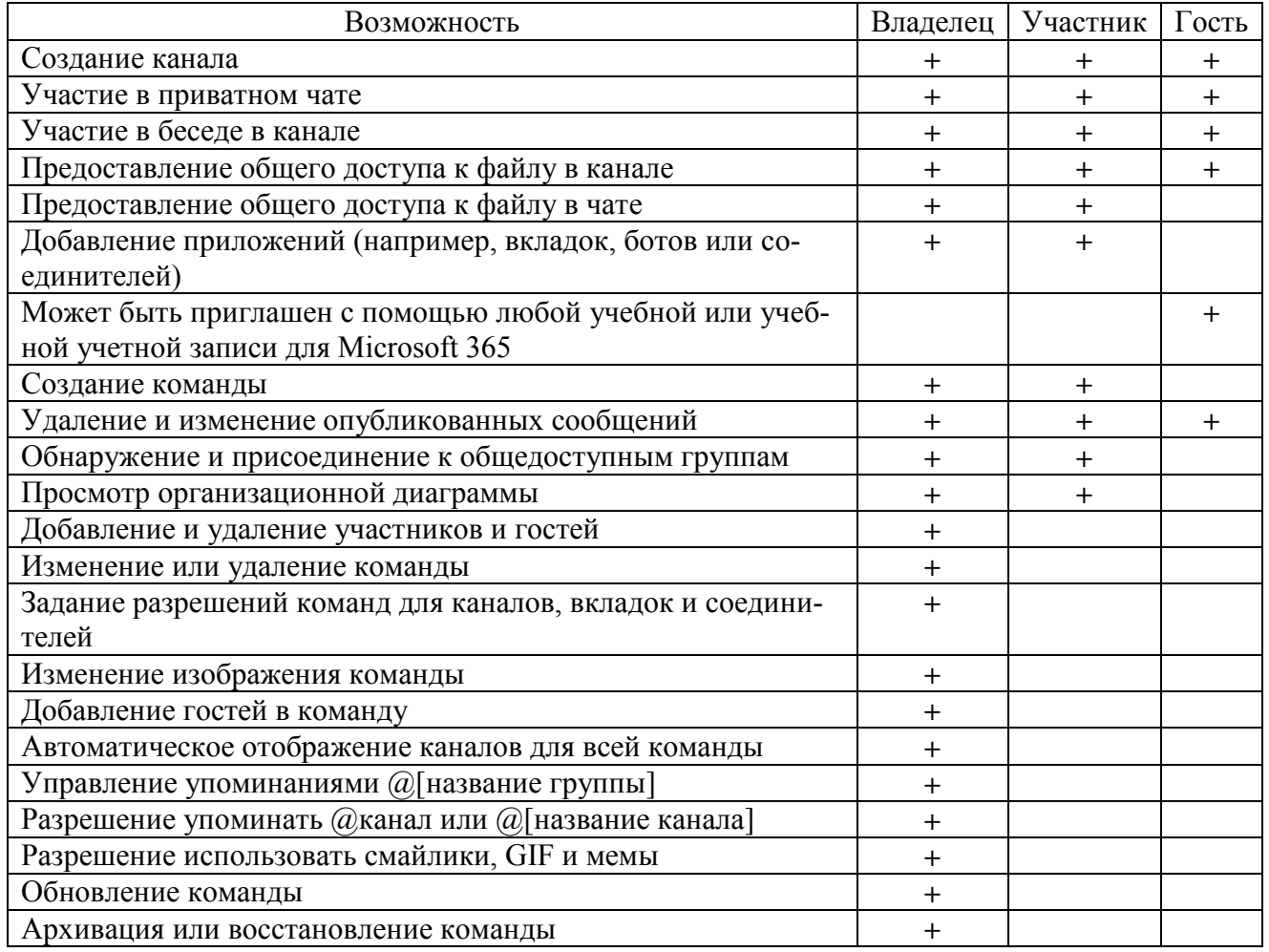

#### Роли в команде

Вы можете изменять роли в команде. Для этого щелкните на роль одного из членов команды и выберите нужную. Будьте осторожны – если вы измените свою роль на «Участник», вы не сможете отменить это действие и потеряете доступ к правам владельца (рис. 7.3.2).

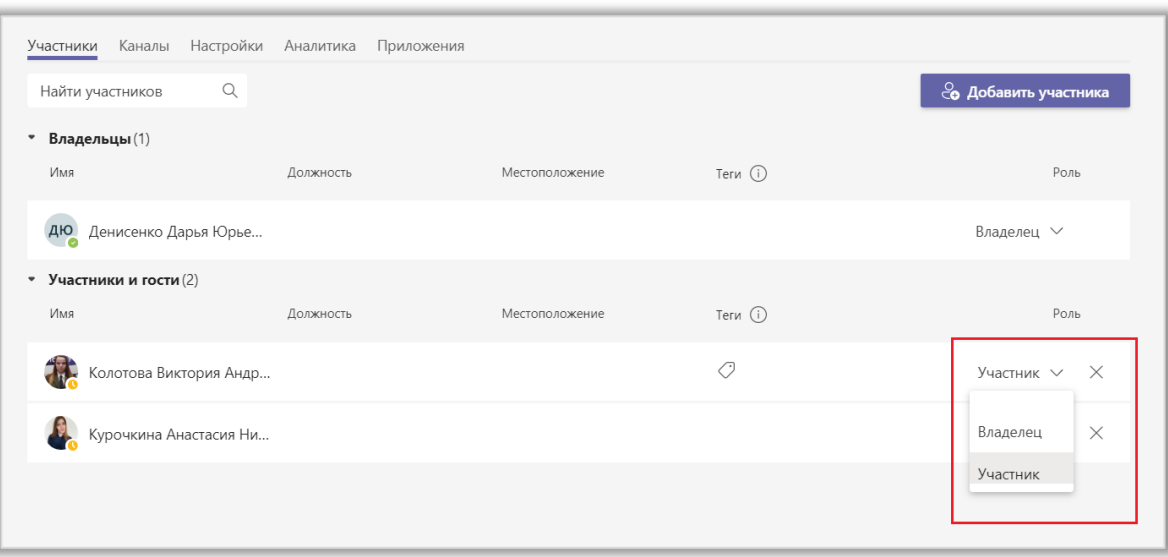

Рис. 7.3.2 Изменение ролей.

Также вы можете добавить новых участников в команду. Для этого нажмите на кнопку «Добавить участника» и в открывшемся окне введите имена тех, кого хотите добавить. Далее нажмите кнопку «Добавить» (рис. 7.3.3).

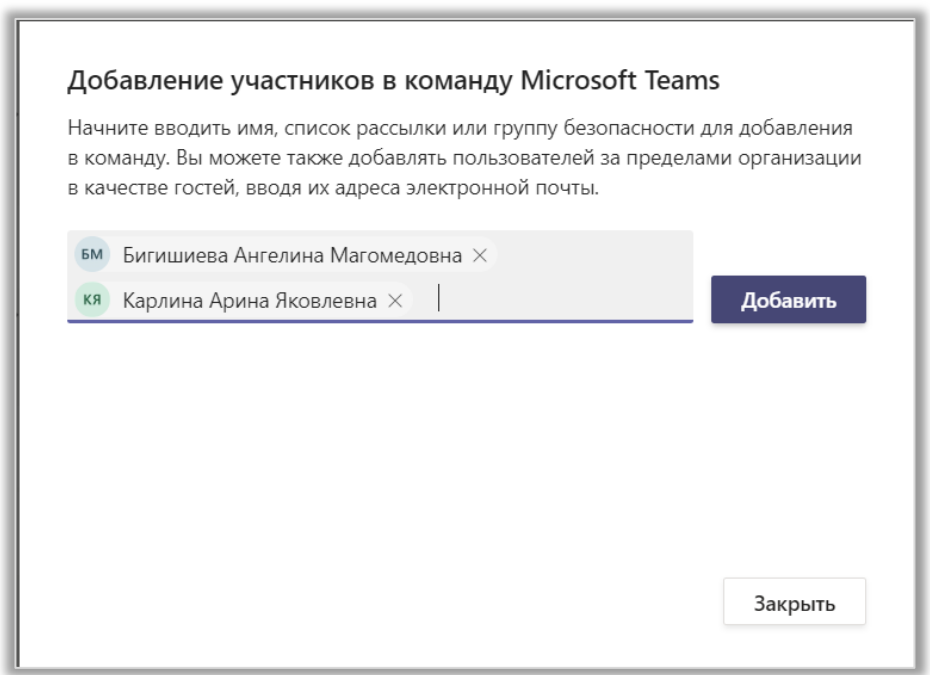

Рис. 7.3.3 Добавление участников в команду.

Когда вы используете этот способ, вам не нужно связываться с пользователем, чтобы отправить ему ссылку или код. При добавлении он автоматически становится членом команды, и ему на почту приходит уведомление об этом.

Наконец, вы можете удалить участника из команды, если случайно ошиблись при добавлении или когда он нарушает правила вашей группы. Чтобы сделать это нажмите на знак «Х» в строке с его именем (рис. 7.3.4).

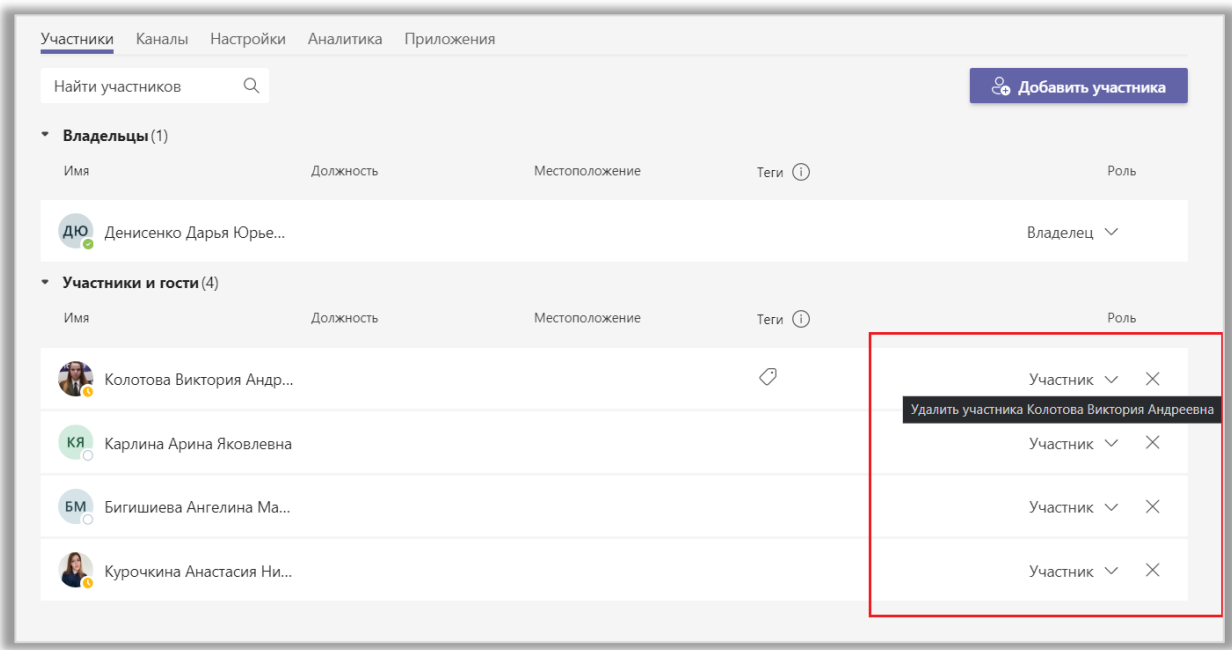

Рис. 7.3.4 Удаление участников.

Другой способ добавления участников в команду – когда они сами присылают вам запрос с просьбой об этом. Это удобно, когда вам нужно пригласить в команду группу студентов, но вы пока не знаете их имен.

Сначала вам нужно скопировать ссылку на команду. Это можно сделать в меню дополнительных параметров, выбрав функцию «Получение ссылки на команду» (рис. 7.3.5). После этого ссылку следует отправить тем людям, кого хотите добавить. Они будут переходить по ней и запрашивать присоединение к команде. Вам же будут приходить сообщения во вкладку «Ожидающие запросы» (рис. 7.3.6).

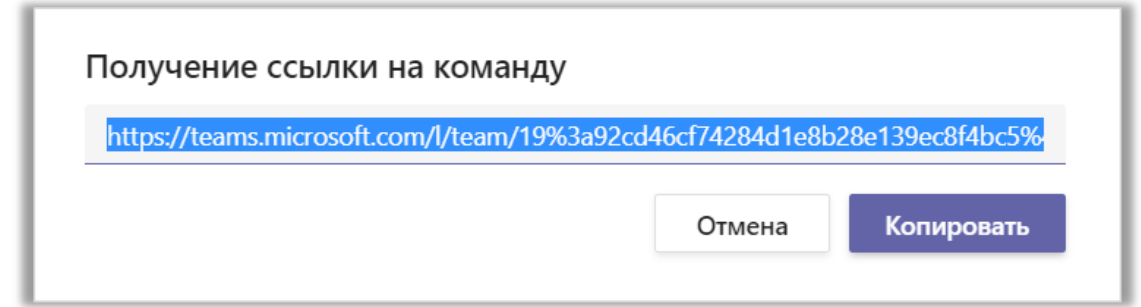

Рис. 7.3.5 Получение ссылки на команду.

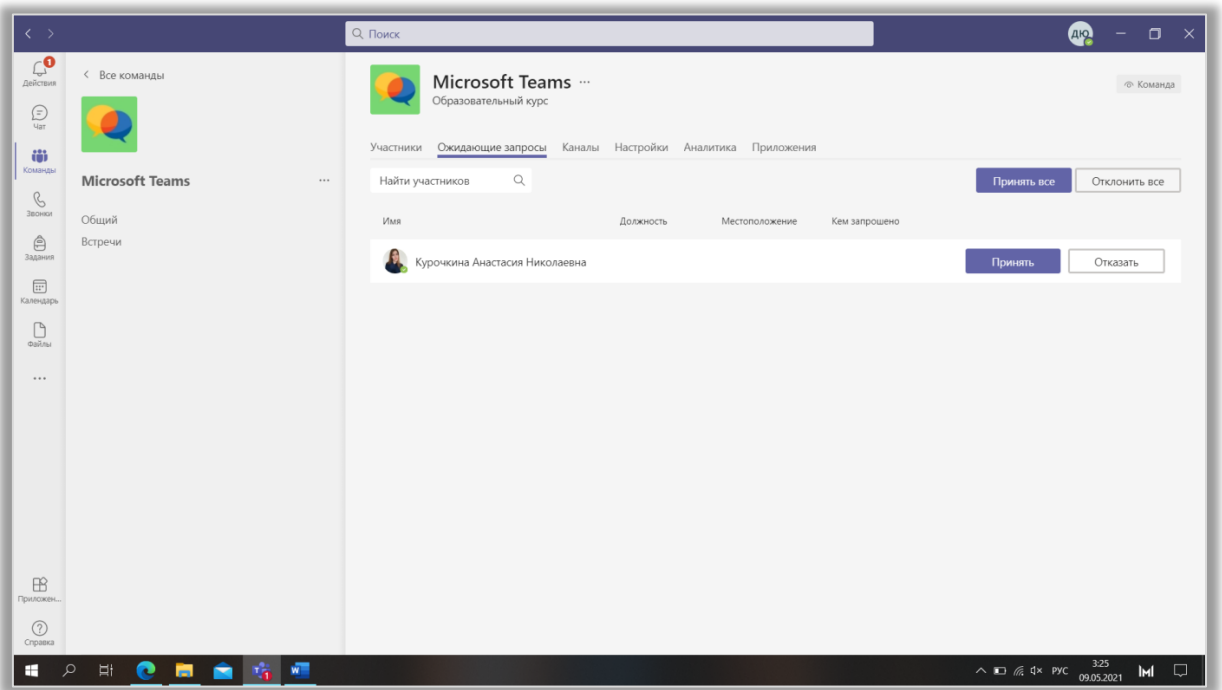

Рис. 7.3.6 Вкладка «Ожидающие запросы».

Вы можете принять запрос либо отказать. Также здесь есть функции «Принять все» и «Отклонить все». Когда будете искать конкретный запрос, воспользуйтесь фильтром – щелчок ЛКМ по названию столбца таблицы выстраивает его содержимое в прямом или обратном алфавитном порядке.

## 7.4. Управление каналами

Каналы – это тематические разделы в команде. По функциональным возможностям и структуре они схожи с групповыми чатами: в каналах можно проводить видеоконференции, обмениваться текстовыми сообщениями и файлами, совместно использовать различные приложения.

Перейдем во вкладку «Каналы», расположенную в окне управления командой. Здесь находится список созданных вами каналов. Чтобы найти нужный воспользуйтесь сортировкой или поиском (рис. 7.4.1).

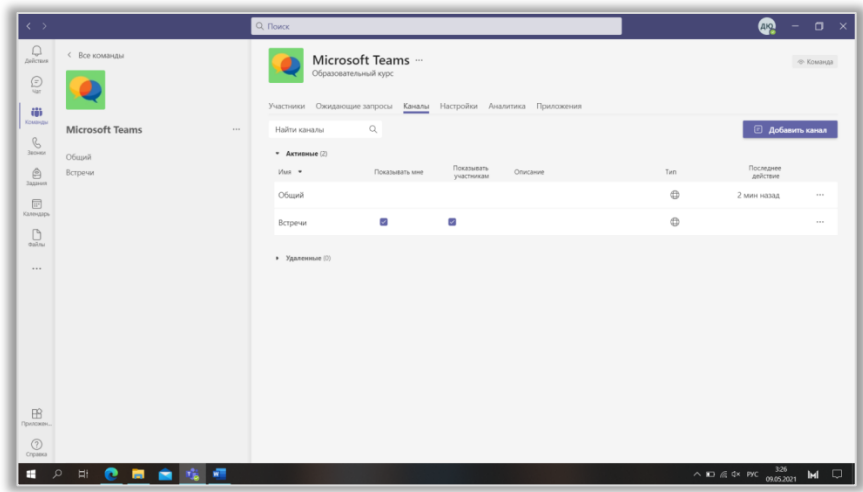

Рис. 7.4.1 Вкладка «Каналы».

Чтобы создать новый канал нажмите на кнопку «Добавить канал». В диалоговом окне введите название канала, его описание и его тип (стандартный или закрытый). Также вы можете настроить автоматическое отображение канала для всех пользователей (рис. 7.4.2). После нажатия кнопки «Добавить» канал появится в папке «Активные».

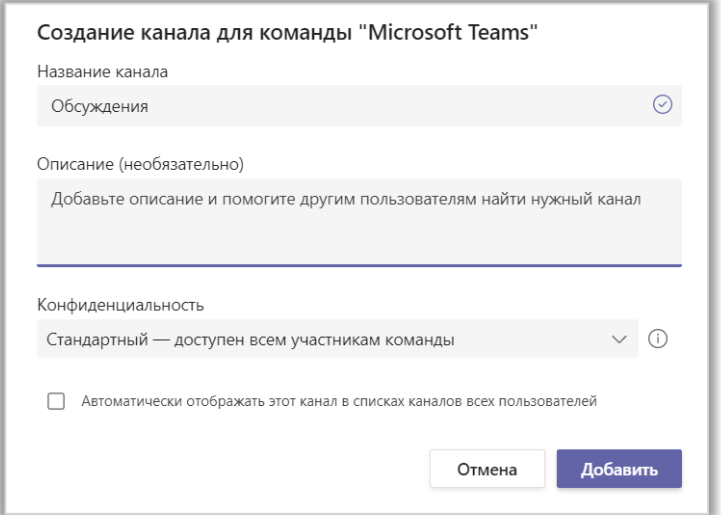

Рис. 7.4.2 Создание канала.

Щелчок ЛКМ по названию канала позволяет перейти к его содержимому. Также вы можете настроить тип отображения. Для этого поставьте галочки в столбцах «Показывать мне» и «Показывать участникам». Тогда канал будет автоматически отображаться в списке. Если же вы снимете галочки, то канал будет скрыт.

В остальных столбцах содержится описание канала, его тип (стандартный или закрытый) и время последнего действия в нем.

Чтобы перейти к настройкам канала щелкните ЛКМ по знаку «…». Откроется меню дополнительных параметров (рис. 7.4.3).

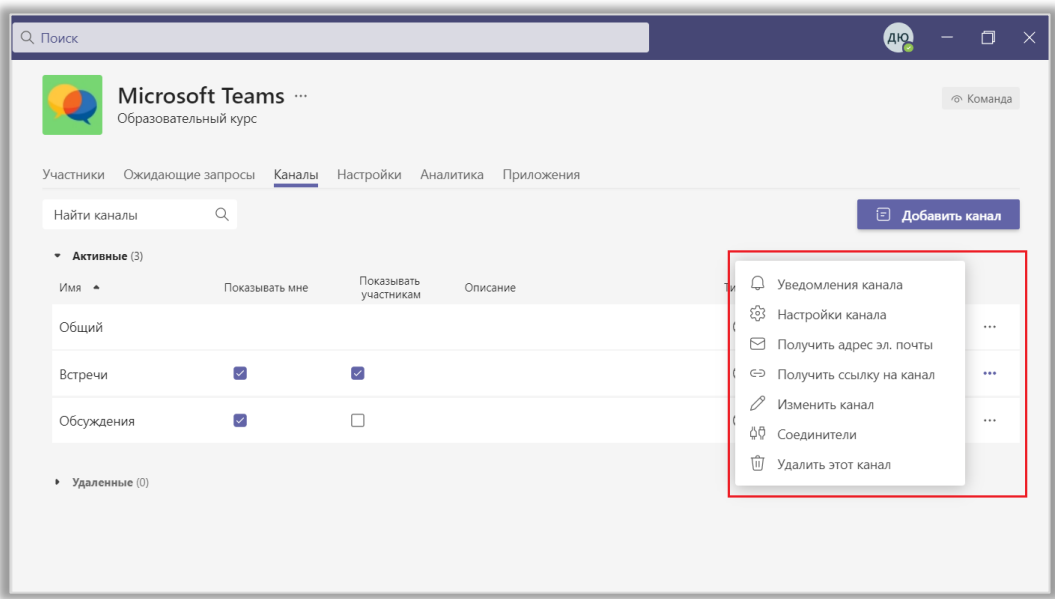

Рис. 7.4.3 Параметры канала.

 В окне «Уведомления канала» вы можете включить уведомления о каждой новой записи в канале и о его упоминаниях в других беседах. При этом вам доступны два вида уведомлений: баннер и веб-канал. Кнопка «Восстановить умолчания» отменяет все внесенные изменения. После завершения редактирования нажмите «Сохранить» (рис. 7.4.4).

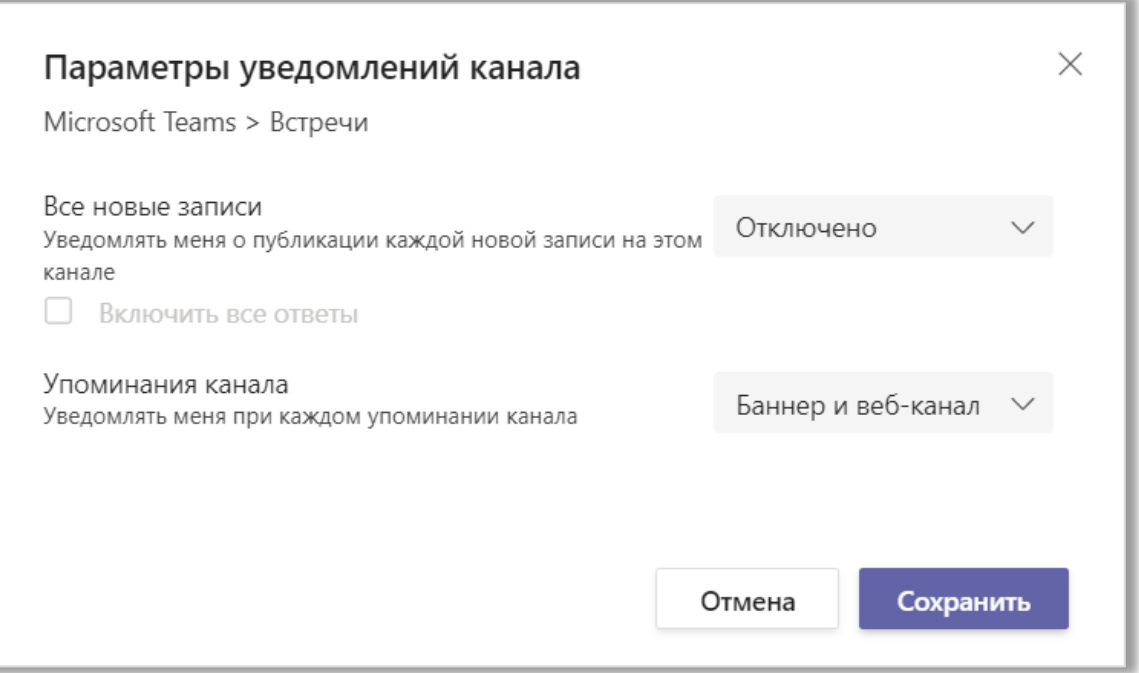

Рис. 7.4.4 Параметры уведомлений канала.

 «Настройки канала» включает в себя две вкладки: собственно «Настройки канала» (рис. 7.4.5) и «Аналитика» (рис. 7.4.6), где представлена вся статистическая информация о канале. В первой вкладке вы можете редактировать разрешения. Если вы не используете модерацию, то вам остается только выбрать, кто может делать новые записи в канале. В противном случае, вам нужно указать модераторов – членов команды, которые могут добавлять новые записи в канал. Чтобы выбрать модераторов щелкните на кнопку «Управление». Также вы можете проставить галочки напротив тех действий, которые разрешено выполнять участникам команды.

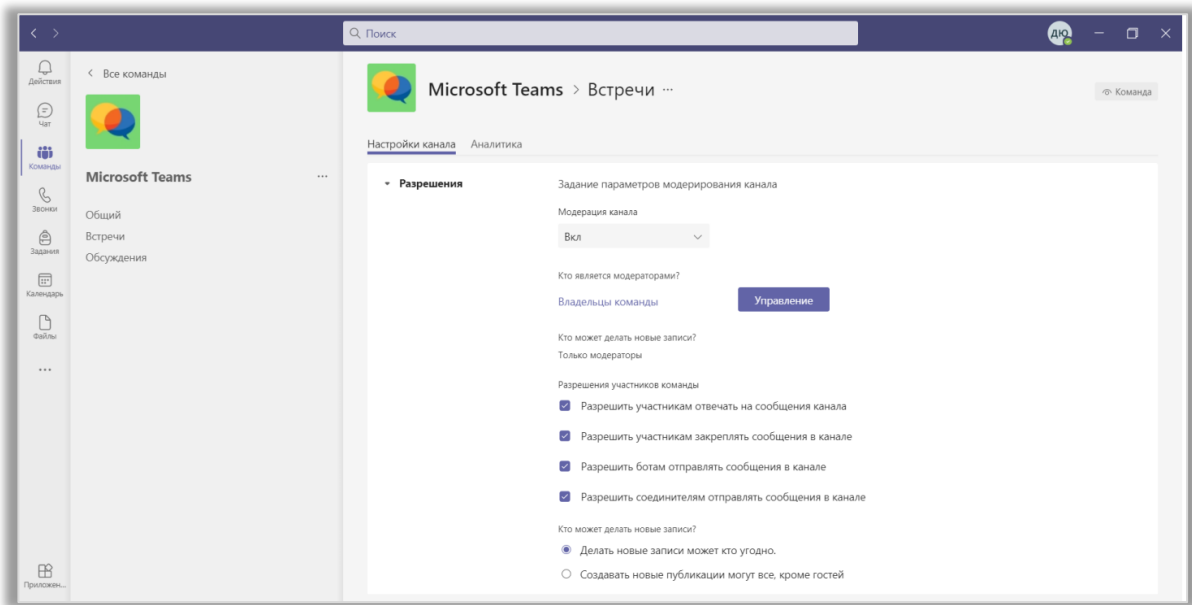

Рис. 7.4.5 Настройки канала.

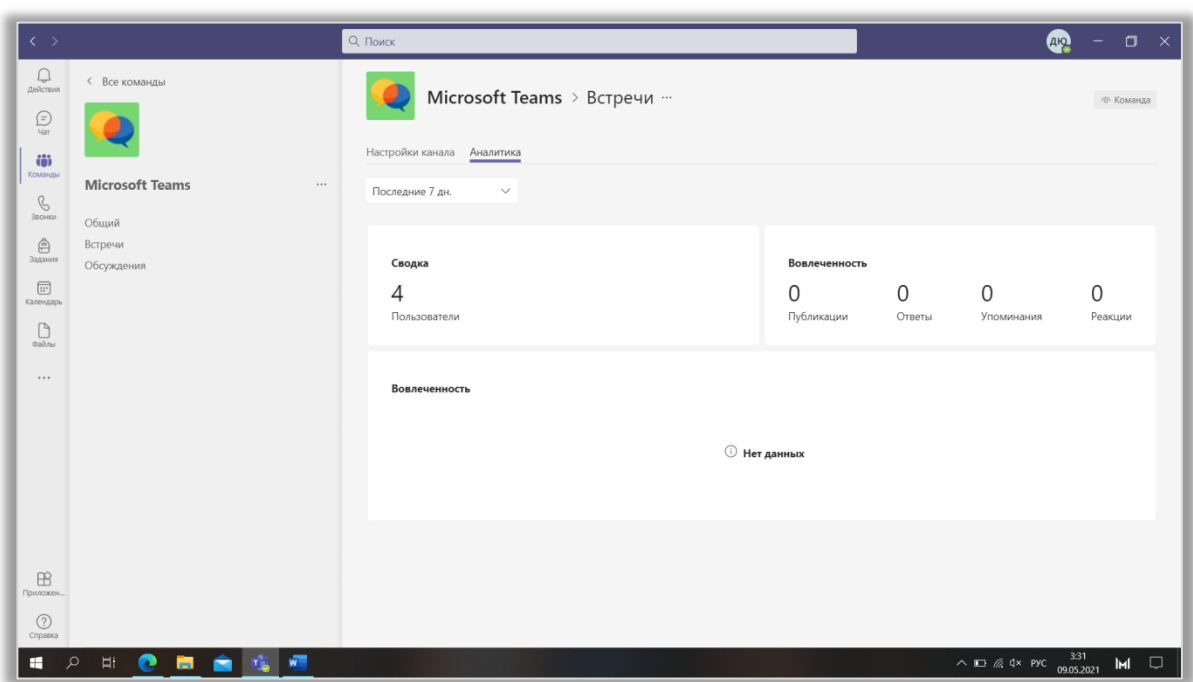

Рис. 7.4.6 Аналитика.

 Вы можете сгенерировать адрес электронной почты канала. Для этого нажмите «Получить адрес электронной почты» (рис. 7.4.7). Все сообщения, отправленные на нее, будут появляться в чате канала.

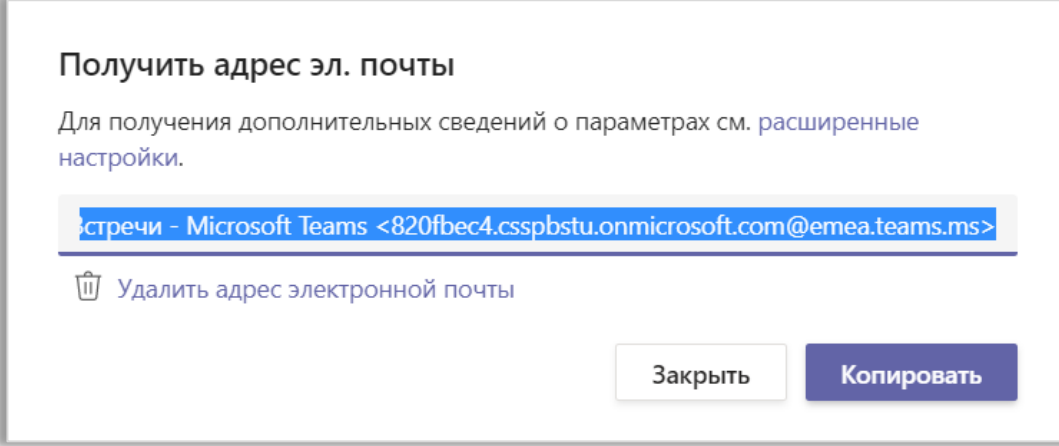

Рис. 7.4.7 Получение адреса электронной почты.

 Функция «Получить ссылку на канал» нужна, чтобы участники команды могли быстро найти канал и, например, присоединиться к собранию (рис. 7.4.8).

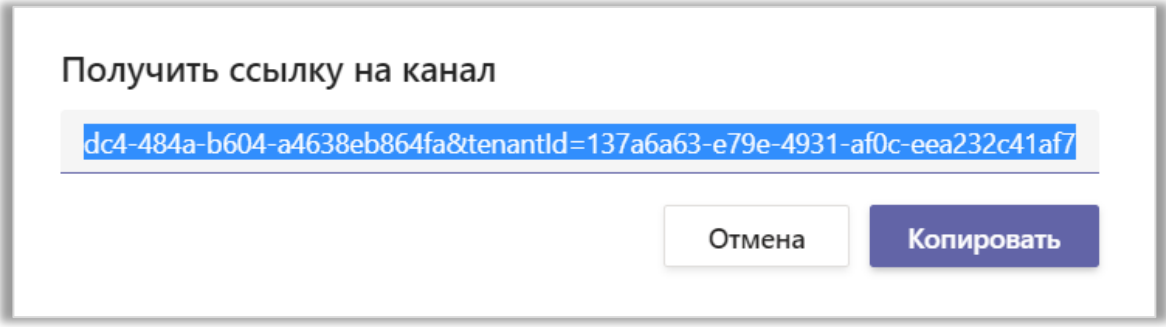

Рис. 7.4.8 Получение ссылки на канал.

 В окне, открывающемся при нажатии ЛКМ на строку «Изменить команду» (рис. 7.4.9), можно выбрать другое название канала, добавить описание и настроить отображение (автоматическое отображение в списке или в разделе «Скрытые каналы»).

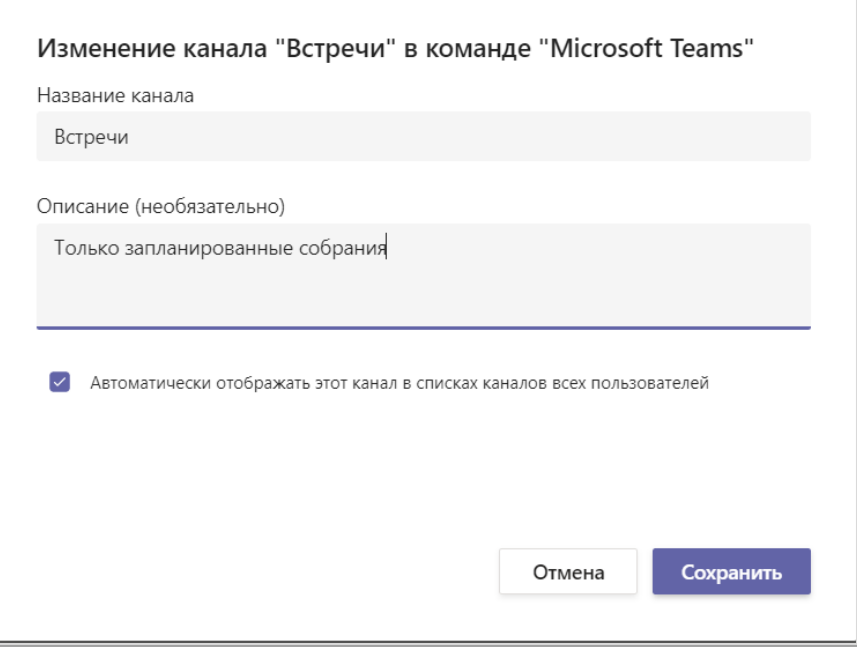

Рис. 7.4.9 Изменение канала.

 Соединители помогают поддерживать работу команды, предоставляя информацию и обновления из служб, которые вы часто используете, непосредственно в канале. Самым простым примером соединителей являются приложения с прогнозом погоды, которые есть практически на каждом современном смартфоне. Обычно добавлением и настройкой соединителей занимаются администраторы. Однако вы тоже можете попробовать сделать это. Из списка приложений выберите нужное и нажмите «Добавить». После установки появится кнопка «Настроить» – нажмите на нее. Потребуется войти в учетную запись на сайте разработчика приложения (например, Google). Далее заполните все пункты под «\*» и нажмите «Сохранить». Соединитель появится во вкладке «Настроено», а данные об аккаунте – в «Мои учетные записи» (рис. 7.4.10).

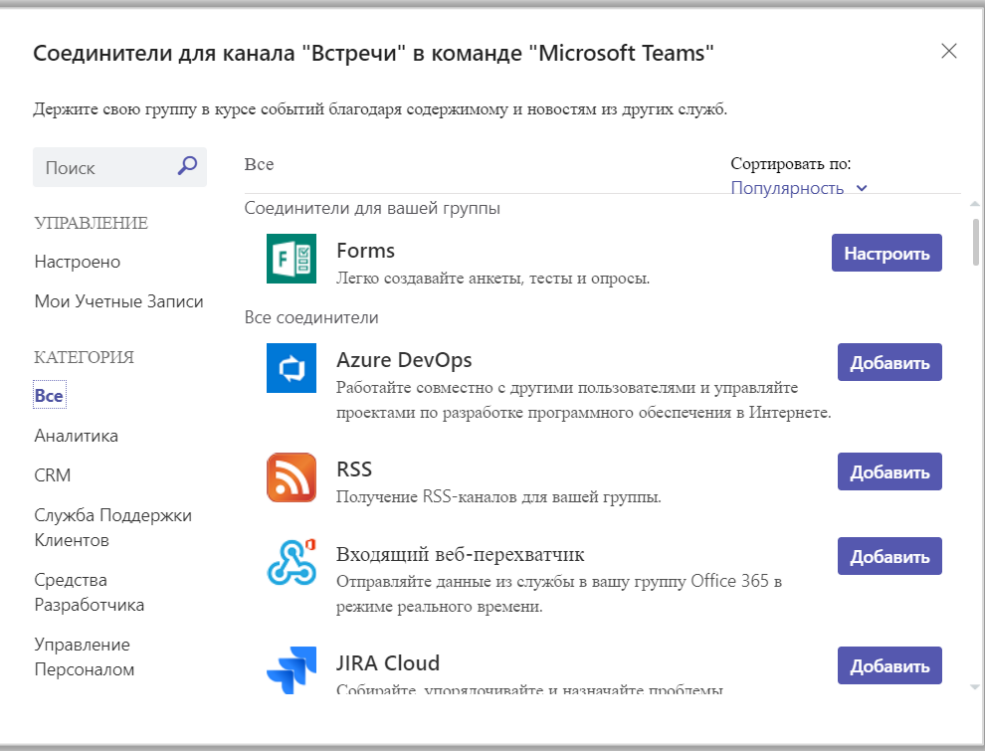

Рис. 7.4.10 Соединители .

 Наконец, вы можете удалить выбранный канал. После нажатия на надпись «Удалить этот канал» появится диалоговое окно с просьбой подтвердить действие. Нажмите кнопку «Удалить», и канал переместиться в папку «Удаленные» (рис. 7.4.11). В ней вы можете видеть имя канала, его тип и дату удаления. При необходимости вы можете восстановить канал, нажав на соответствующую кнопку (рис. 7.4.12).

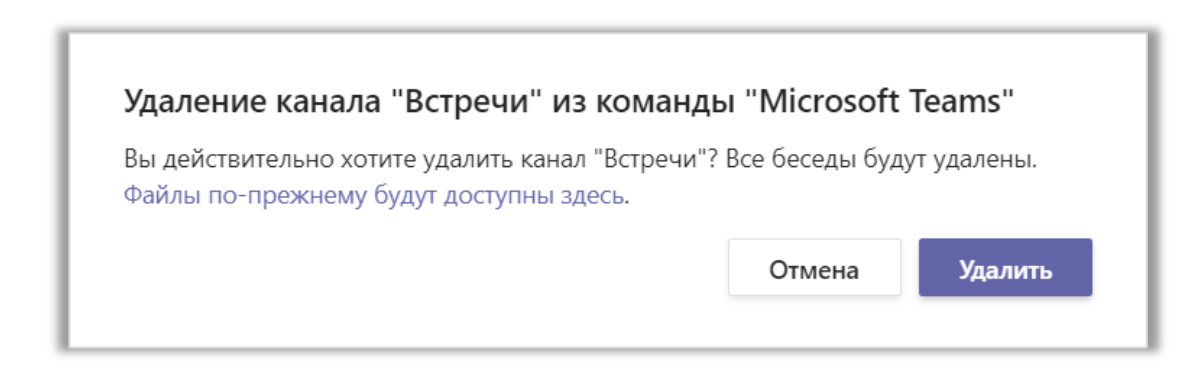

Рис. 7.4.11 Удаление канала.

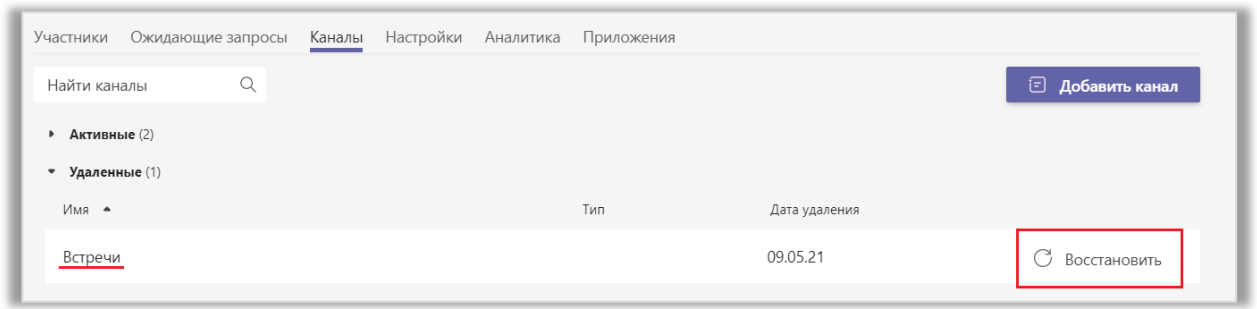

Рис. 7.4.12 Восстановление удаленного канала.

# 7.5. Настройки канала

Во вкладке «Настройки» доступно редактирование различных параметров. Некоторые из них, такие как изменение аватара команды, настройка разрешений участников и гостей, были рассмотрены ранее (рис. 7.5.1).

| Участники<br>Ожидающие запросы   | Настройки<br>Каналы<br>Аналитика<br>Приложения                     |  |  |  |  |  |
|----------------------------------|--------------------------------------------------------------------|--|--|--|--|--|
| Аватар команды<br>$\blacksquare$ | Добавление аватара команды                                         |  |  |  |  |  |
|                                  | Изменить аватар                                                    |  |  |  |  |  |
| Разрешения участников<br>٠       | Включение создания каналов, добавления приложений и других функций |  |  |  |  |  |
|                                  | Разрешить участникам создавать и обновлять каналы                  |  |  |  |  |  |
|                                  | Разрешить участникам создавать закрытые каналы                     |  |  |  |  |  |
|                                  | Разрешить участникам удалять и восстанавливать каналы              |  |  |  |  |  |
|                                  | Разрешить участникам добавлять и удалять приложения                |  |  |  |  |  |
|                                  | Разрешить участникам добавлять свои приложения                     |  |  |  |  |  |
|                                  | Разрешить участникам создавать, изменять или удалять вкладки       |  |  |  |  |  |
|                                  | Разрешить участникам создавать, изменять и удалять соединители     |  |  |  |  |  |
|                                  | Дать участникам возможность удалять свои сообщения                 |  |  |  |  |  |
|                                  | Дать участникам возможность редактировать свои сообщения           |  |  |  |  |  |
| Разрешения гостя                 | Разрешить создавать каналы                                         |  |  |  |  |  |

Рис. 7.5.1 Вкладка «Настройки».

Вы можете разрешить участникам упоминать команду или канал (рис. 7.5.2). Упоминания используются, чтобы привлечь внимание пользователей к определенному месту в переписке. Чтобы кого-либо упомянуть используйте символ «@» и продолжайте вводить имя пользователя или команды, пока в открывшемся списке не появится нужный вам пункт.

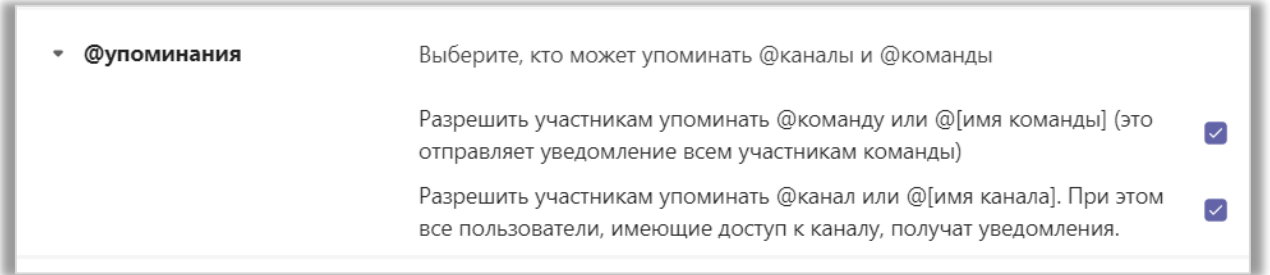

Рис. 7.5.2 Упоминания.

Чтобы другие пользователи Teams могли присоединиться к вашей команде, не отправляя запрос, создайте код команды и разошлите его им. Обратите внимание на то, что гости не могут присоединяться к команде таким способом (рис. 7.5.3).

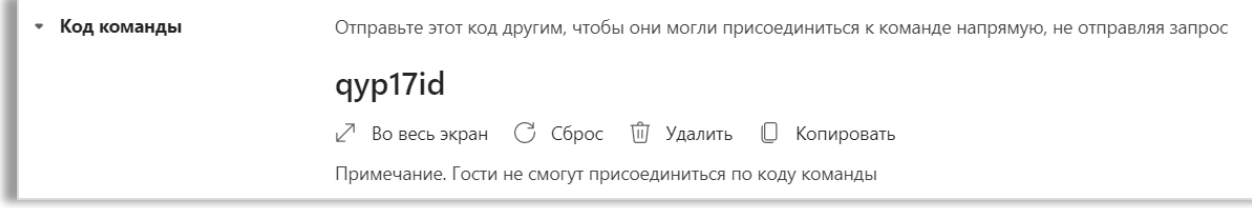

Рис. 7.5.3 Код команды.

В разделе «Развлечения» вы можете управлять эмодзи, мемами, гифэмотиконами и стикерами. Giphy – это облачная служба, позволяющая использовать гиф-эмотиконы, а также фильтровать нежелательную информацию в них. Выбирая режим «Умеренно», вы разрешаете использовать контент категории «Допустимо для всех» (рис. 7.5.4а). Режиму «Строго» соответствует категория «Молодая аудитория» (рис. 7.5.4б). Также вы можете разрешить исполь-

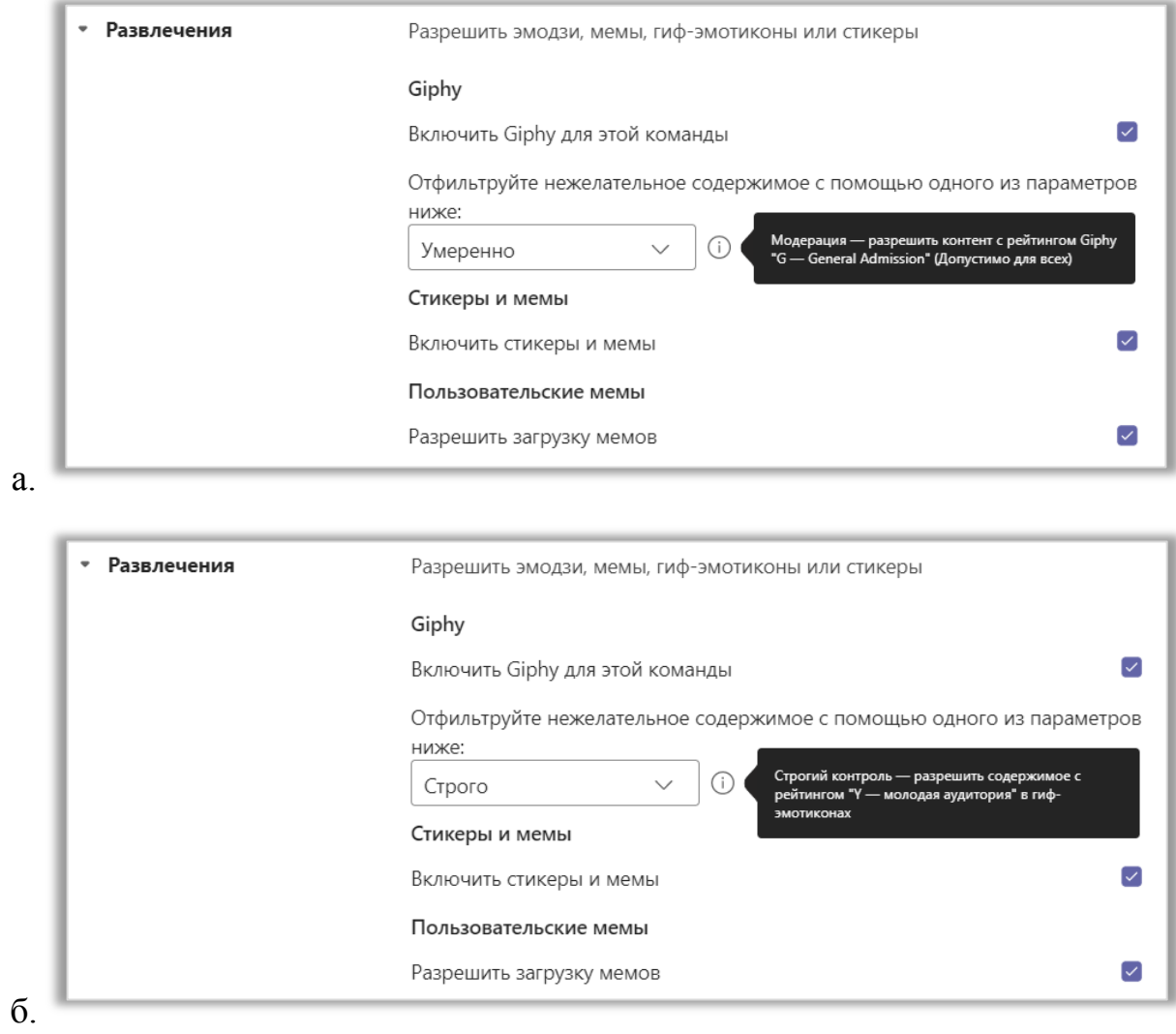

## зование и добавление пользовательских стикеров и мемов.

Рис. 7.5.4 Режимы модерации. а. – «Умеренно»; б. – «Строго».

Последний раздел – «Теги». Здесь показано, кто может управлять тегами. При необходимости, вы можете предоставить это право участникам команды, но делать это не рекомендуется. Также в этом разделе можно выбрать приложения, теги из которых хотите автоматически применять в команде (рис. 7.5.5).

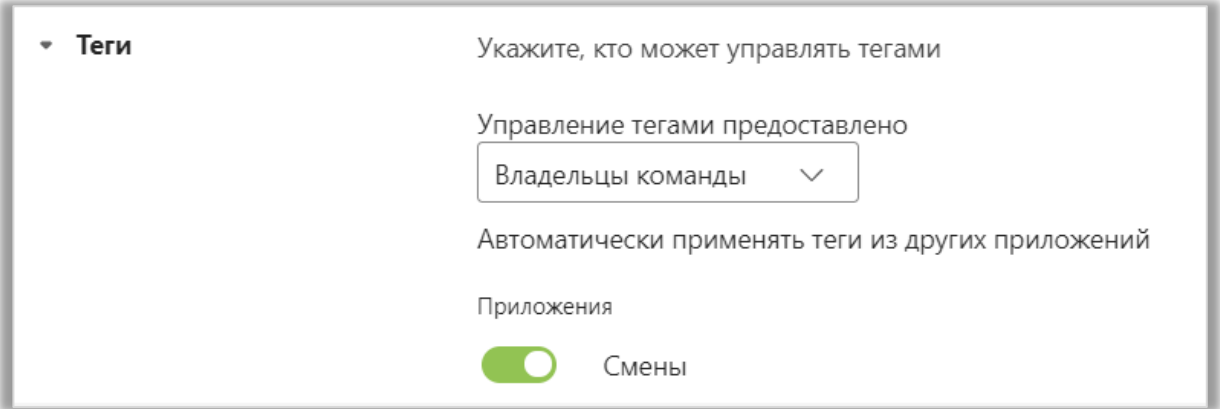

Рис. 7.5.5 Теги.

Теги – это настраиваемые упоминания. Они нужны, чтобы объединять участников команды в подгруппы по ролям или проектам. Предположим, вы проводите лабораторные работы и просите студентов разделиться на несколько подгрупп. Соответственно, для каждой из них будут свои задания и объявления. Чтобы не упоминать каждого студента в подгруппе, вы можете создать единый тег для них.

Чтобы создать тег перейдите в меню дополнительных параметров с помощью знака «…» рядом с названием команды (рис. 7.5.6). Далее выберите пункт «Управление тегами» и в открывшемся диалоговом окне нажмите кнопку «Создать тег» (рис. 7.5.7). Введите название, выберите участников, которых хотите упомянуть с помощью этого тега и нажмите кнопку «Создать» (рис. 7.5.8). После того, как новый тег появится в списке, вы сможете скопировать его или удалить. Для этого нажмите на знак «…» и выберите нужный параметр (рис. 7.5.9).

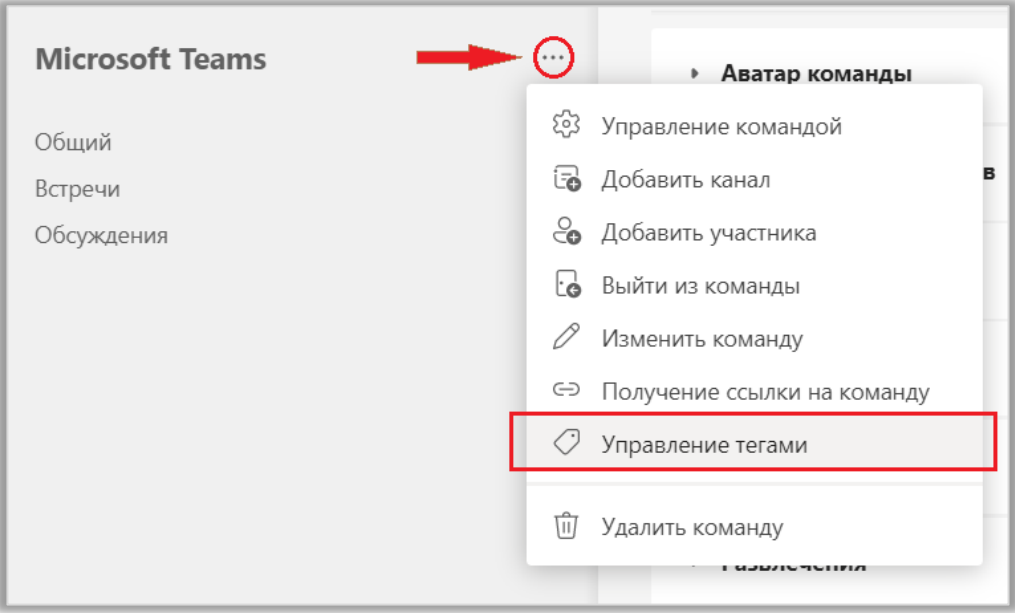

Рис. 7.5.6 Управление тегами.

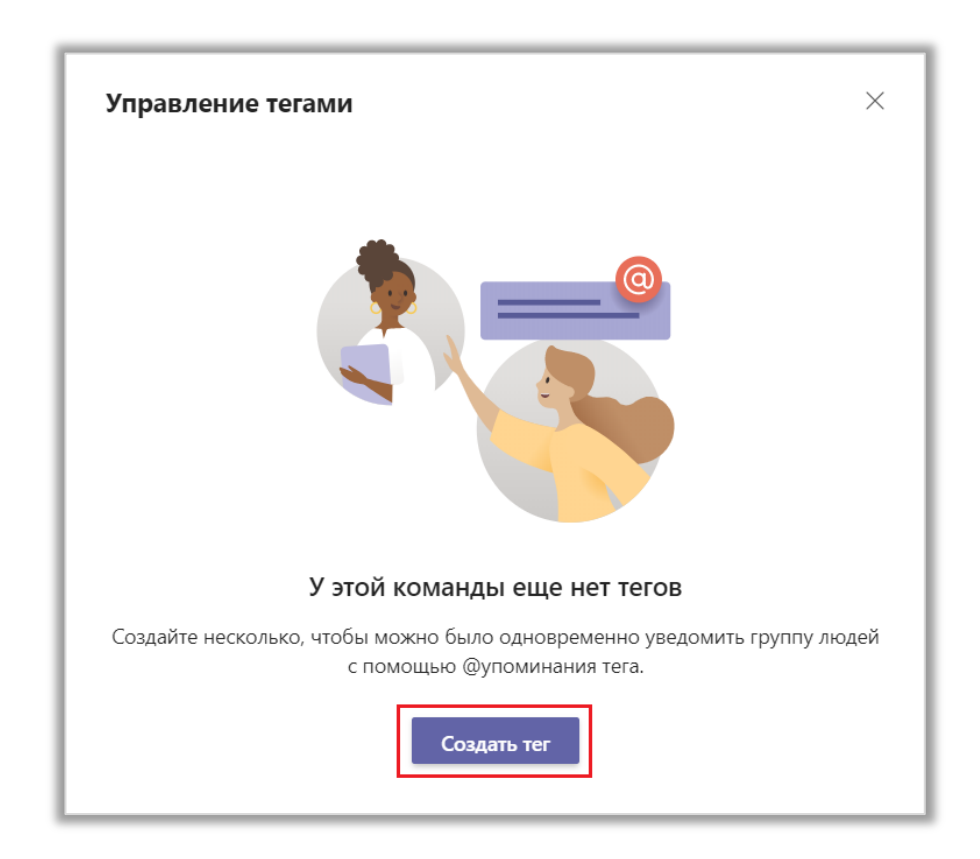

Рис. 7.5.7 Кнопка «Создать тег».

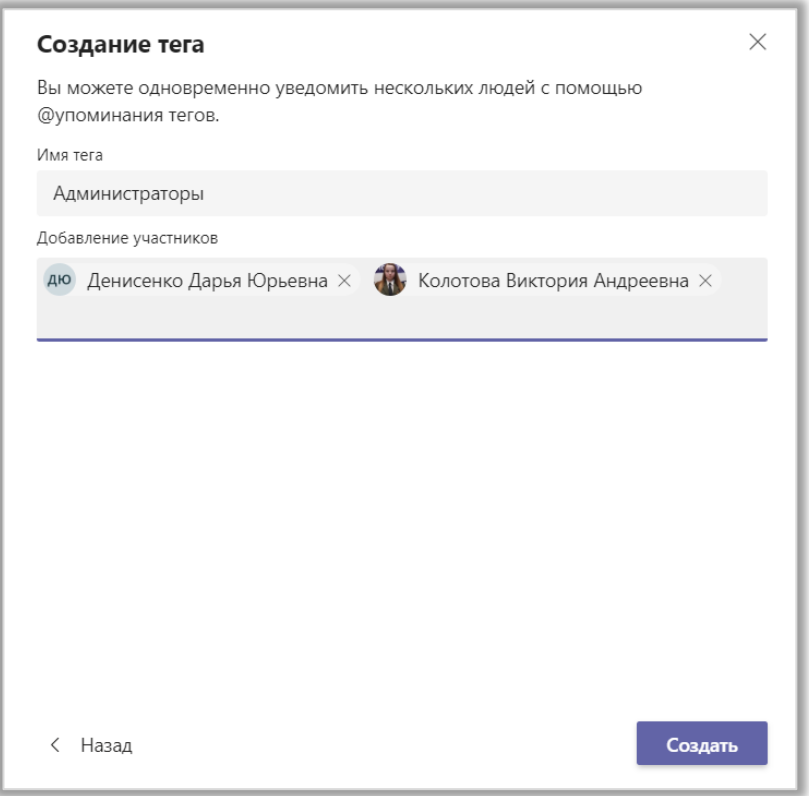

Рис. 7.5.8 Создание тега.

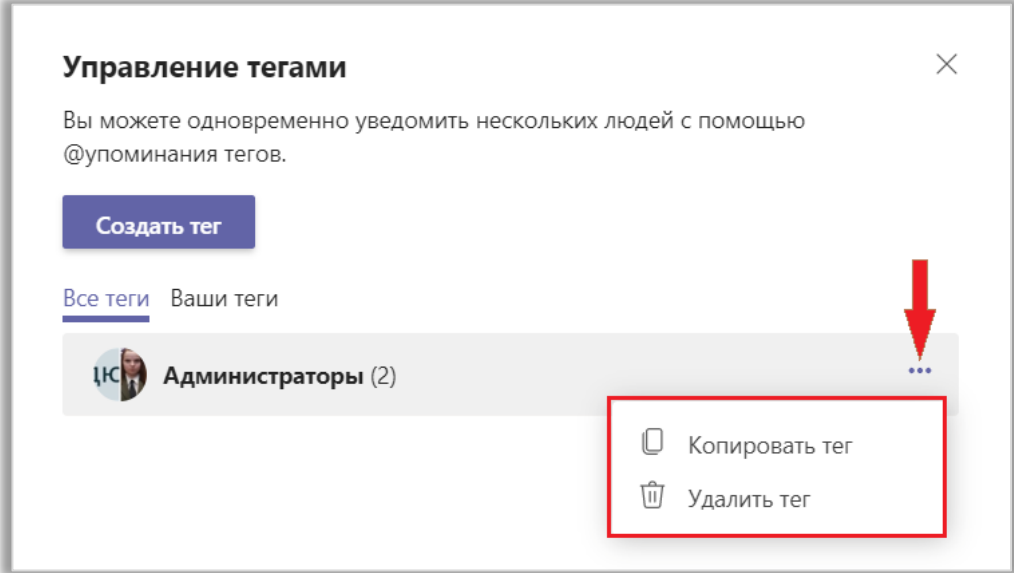

Рис. 7.5.9 Параметры тега.

# 7.6. Аналитика и приложения

Во вкладке «Аналитика» содержится вся информация о каналах. Вы можете рассматривать каждый из них в отдельности или сгенерировать статистику по команде в целом. Также вы можете указать рассматриваемый период: последние 7, 30 или 90 дней (рис. 7.6.1).

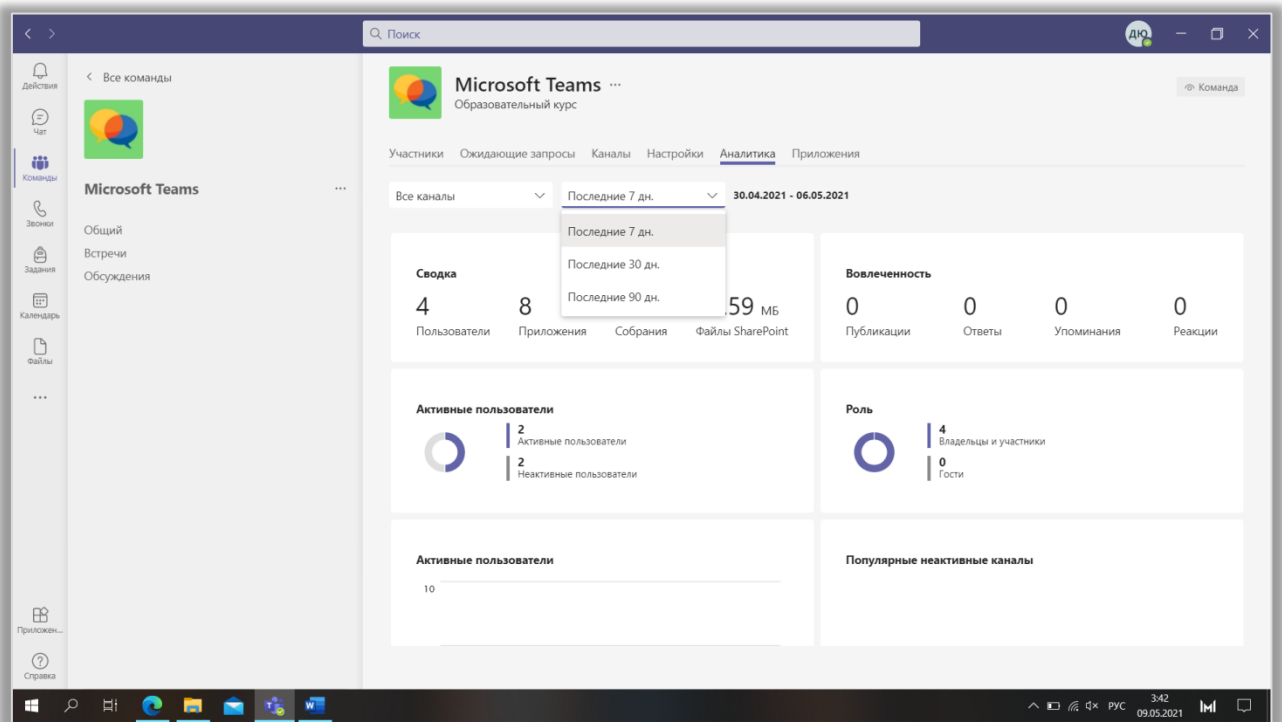

Рис. 7.6.1 Вкладка «Аналитика».

В разделе «Сводка» показано число людей в команде, количество используемых приложений и проведенных собраний, а также вес загруженных файлов. Вы можете найти информацию о количестве публикаций, ответов, упоминаний и реакций в разделе «Вовлеченность». Ниже, на диаграммах, отражено количество активных и неактивных пользователей, а также владельцев, участников и гостей команды. Кроме того, информация об активных пользователях, каналах, количестве собраний и вовлеченности представлена в виде графиков и столбчатых диаграмм (рис. 7.6.2).

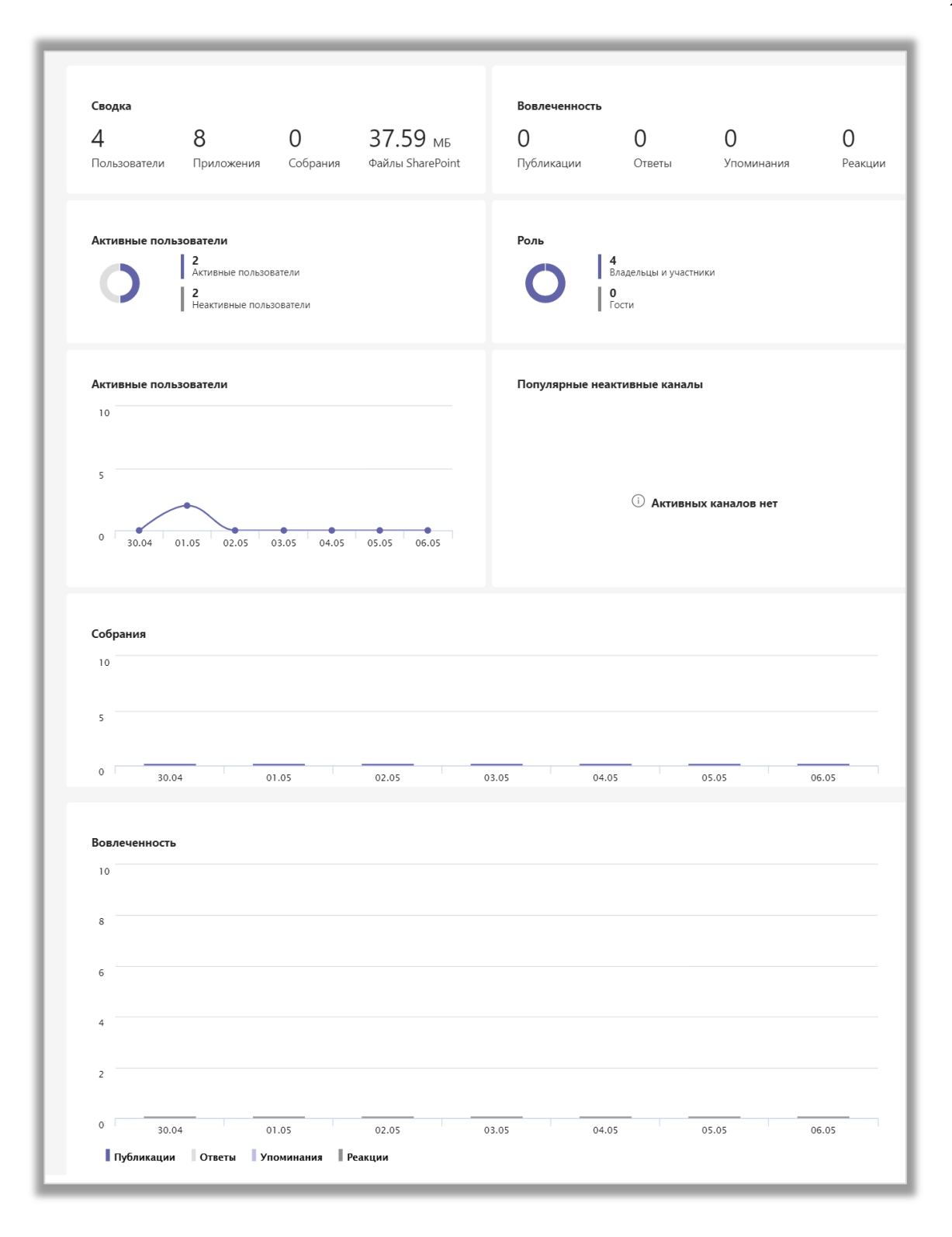

Рис. 7.6.2 Содержимое вкладки «Аналитика».

Во вкладке «Приложения» находятся все дополнительные программы, используемые в вашей команде. Вы можете удалить приложение, нажав на значок «Корзина», или добавить новое приложение, нажав на кнопку «Другие приложения» и выбрав нужное (рис. 7.6.3).

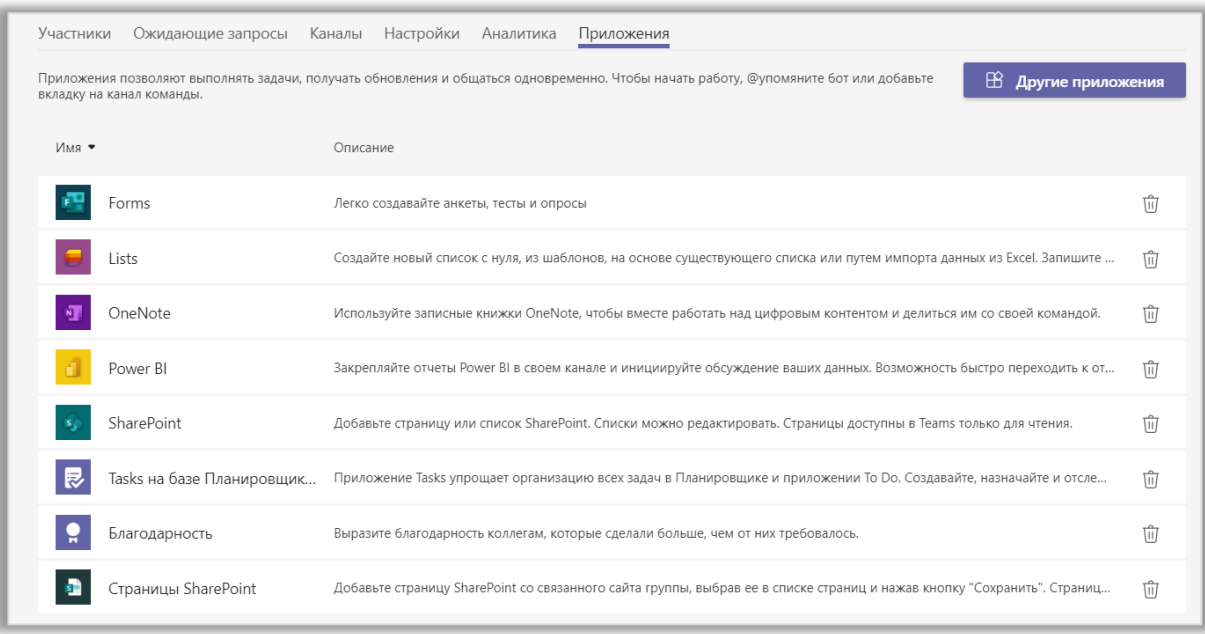

Рис. 7.6.3 Вкладка «Приложения».